# JVC SOFTWARE INSTALLATION AND PC CONNECTION GUIDE

LYT1467-001A
© 2005 Victor Company of Japan, Limited

Printed in Japan 0405MKH-ID-VP

M5D7

# JVC SOFTWARE LICENSE AGREEMENT

### **IMPORTANT**

TO CUSTOMERS: PLEASE MAKE SURE TO READ THIS CAREFULLY BEFORE INSTALLING OR USING THE SOFTWARE PROGRAM NAMED "DIGITAL PHOTO NAVIGATOR" ("Program") ON YOUR PC.

The right to use the Program is granted by Victor Company of Japan, Limited ("JVC") to You only on the condition that You agree to the following.

Should You not agree to the terms hereof, You may not install or use the Program. HOWEVER, INSTALLING OR USING THE PROGRAM INDICATES YOUR ACCEPTANCE OF THESE TERMS AND CONDITIONS.

## 1 COPYRIGHT; OWNERSHIP

You acknowledge that all copyrights and other intellectual property rights in the Program are owned by JVC and its licensor, and remain vested in JVC and such licensor. The Program is protected under the copyright law of Japan and other countries, and related Conventions.

# **2** GRANT OF LICENSE

(1) Subject to the conditions of this Agreement, JVC grants to You a nonexclusive right to use the Program. You may install and use the Program

- on a HDD or other storage devices incorporated in Your PC.
- (2) You may make one (1) copy of the Program solely for your personal backup or archival purposes.

# 3 RESTRICTION ON THE PROGRAM

- (1) You may not reverse engineer, decompile, disassemble, revise or modify the Program, except to the extent that expressly permitted by applicable law.
- (2) You may not copy or use the Program, in whole or in part, other than as expressly specified in this Agreement.
- (3) You have no right to grant a license to use the Program, and may not distribute, rent, lease or transfer the Program to any third party or otherwise let them use the Program.

### **4** LIMITED WARRANTY

JVC warrants that any media in which the Program is embodied are free from any defects in materials and workmanship for a period of thirty (30) days from the date of Your purchasing any our products accompanying the Program. JVC's entire liability and your exclusive remedy in connection with the Program shall be replacement of such defective media. EXCEPT FOR THE EXPRESS WARRANTIES STATED HEREIN AND TO THE EXTENT PERMITTED BY APPLICABLE LAW, JVC AND ITS LICENSORS DISCLAIM

ANY OTHER WARRANTIES, EITHER EXPRESS OR IMPLIED, INCLUDING BUT NOT LIMITED TO IMPLIED WARRANTIES OF MERCHANTABILITY AND FITNESS FOR A PARTICULAR PURPOSE IN REGARD TO THE PROGRAM AND THE ACCOMPANYING PRINTED MATERIALS. SHOULD THERE BE ANY PROBLEM ARISING FROM OR CAUSED BY THE PROGRAM, YOU SHOULD SETTLE ALL SUCH PROBLEM AT YOUR OWN COST AND EXPENSE.

#### **5** LIMITED LIABILITY

TO THE EXTENT PERMITTED BY APPLICABLE LAW. IN NO EVENT SHALL JVC AND ITS LICENSORS BE LIABLE FOR ANY INDIRECT. SPECIAL, INCIDENTAL OR CONSEQUENTIAL DAMAGES WHATSOEVER, REGARDLESS OF THE FORM OF ACTION WHETHER IN CONTRACT. TORT OR OTHERWISE ARISING OUT OF OR IN CONNECTION WITH THE USE OF OR INABILITY TO USE THE PROGRAM. EVEN IF JVC HAS BEEN ADVISED OF THE POSSIBILITY OF SUCH DAMAGES. YOU WILL INDEMNIFY AND HOLD HARMLESS JVC FROM ANY LOSS, LIABILITY OR COST ARISING OUT OF OR IN ANY WAY CONNECTED TO CLAIMS FROM ANY THIRD PARTY RELATING TO THE USE OF THE PROGRAM.

## 6 TERM

This Agreement will become effective on the date when You install and use the Program on Your machine, and continue to be in effect until the termination under the following provision.

Should You breach any provision of this Agreement, JVC may terminate this Agreement without giving any notice to You. In this event, JVC may claim against You for any damages caused by Your breach. Should this Agreement be terminated, You must immediately destroy the Program stored in Your machine (including the erasing from any

memory in Your PC), and no longer own such Program.

## **7** EXPORT CONTROL

You agree that You will not ship, transfer or export the Program or underlying information and technology to any countries to which Japan and other relevant countries have initiated an embargo on such goods.

### **8** U.S. GOVERNMENT USER

If You are an agency of the United States of America (the "Government"), You acknowledge JVC's representation that the Program is a "Commercial Item" as defined in Federal Acquisition Regulation (FAR) part 2.101 (g) consisting unpublished "Commercial Computer Software" as those items are used at FAR part 12.212 and is only licensed to You with the same use rights JVC grants all commercial end users pursuant to the terms of this Agreement.

### 9 GENERAL

- (1) No modification, change, addition, deletion or other alternation of or to this Agreement will be valid unless reduced to writing and signed by an authorized representative of JVC.
- (2) If any part of this Agreement is held invalid by or in conflict with any law having jurisdiction over this Agreement, the remaining provisions will remain in full force and effect.
- (3) This Agreement shall be governed by and interpreted under the laws of Japan. The Tokyo District Court has jurisdiction over all disputes which may arise with respect to the execution, interpretation and performance of this Agreement.

Victor Company of Japan, Limited

#### NOTE:

If You acquired the Program in Germany, the provisions of Sections 4 (Limited Warranty) and 5 (Limited Liability) provided above will be replaced with those of the German version of this Agreement.

### CAUTION:

- Operate this equipment according to the operating procedures described in this manual.
- Use only the provided CD-ROM. Never use any other CD-ROM to run this software.
- Do not attempt to modify this software.
- Changes or modifications not approved by JVC could void user's authority to operate the equipment.

## How to handle a CD-ROM

- Take care not to soil or scratch the mirror surface (opposite to the printed surface). Do not write anything or put a sticker on either the front or back surface. If the CD-ROM gets dirty, gently wipe it with a soft cloth outward from the center hole.
- Do not use conventional disc cleaners or cleaning spray.
- Do not bend the CD-ROM or touch its mirror surface.
- Do not store your CD-ROM in a dusty, hot or humid environment. Keep it away from direct sunlight.

You can find the latest information (in English) on the provided software program at our world wide web server at http://www.jvc-victor.co.jp/english/index-e.html

# **Notice for Users**

Use of this software is authorized according to the terms of the software license. When contacting the nearest JVC office or agency in your country about this software (refer to the JVC Worldwide Service Network at http://www.jvc-victor.co.jp/english/worldmap/index-e.html), please fill out the following and have the appropriate information ready.

| Product Name  |                              |                       |
|---------------|------------------------------|-----------------------|
| Model         |                              |                       |
| Problem       |                              |                       |
| Error Message |                              |                       |
| PC            | Manufacturer                 |                       |
|               | Model                        | ☐ Desktop<br>☐ Laptop |
|               | CPU                          |                       |
|               | os                           |                       |
|               | Memory                       | MB                    |
|               | Available Hard<br>Disk Space | МВ                    |

Please note that it may take some time to respond to your questions, depending on their subject matter.

JVC cannot answer questions regarding basic operation of your PC, or questions regarding specifications or performance of the OS, other applications or drivers.

## CyberLink

For details of CyberLink's technical support service, refer to the "Readme" of each software ( pg. 15) and the following website: http://www2.cli.co.jp/products/dvc/

# **System Requirements**

## ■ Windows®

The following requirements must be satisfied to connect a camcorder to a PC and to use Digital Photo Navigator.

OS: Windows® 98 Second Edition (98SE) (pre-installed), Windows® Millennium Edition (Me) (pre-installed), Windows® 2000 Professional (2000) (pre-installed), Windows® XP Home Edition (XP) (pre-installed), or Windows® XP Professional (XP) (pre-installed)

**CPÚ:** Intel MMX<sup>™</sup> Pentium<sup>®</sup>, at least 200 MHz

RAM: At least 64 MB

Free hard disk space: At least 10 MB for installation, at least 500 MB recommended

Connector: USB connector

**Display:** Must be capable of displaying 800 x 600 dots with 16-bit color

Miscellaneous: Internet Explorer 5.5 or

later

# For CyberLink DVD Solution

In addition to the requirements above, the following requirements must be satisfied to use CyberLink DVD Solution.

OS: The same as requirements above. CPU: Intel Pentium® III, at least 700 MHz, Intel Pentium® 4, at least 2.2 GHz recommended

**RAM:** At least 128 MB, at least 256 MB DDR recommended

Free hard disk space: At least 300 MB for installation, at least 10 GB for creating DVD video, at least 1 GB for creating VCD

Connector: IEEE1394 (i.LINK) connector Miscellaneous: DirectX 9.0a or later (DirectX 9.0 is installed automatically)

Supported media:

DVD-Video: DVD-R/-RW, DVD+R/+RW, DVD+R DL

DVD-VR: DVD-RW, DVD+RW, DVD-RAM

VideoCD: CD-R/RW

For more details, refer to CyberLink web site: http://www.gocyberlink.com/english/products/powerproducer/2 gold/comp dvd drives.isp

### ■ Macintosh

The following requirements must be satisfied to connect a camcorder to a PC. **Hardware:** iMac, iBook, Power Mac G4 or G5, PowerBook G3 or G4, eMac equipped with a USB connector

**OS:** Mac OS 9.0.4 to 9.2.2, Mac OS X (10.1.5, 10.2.1 to 10.2.8, 10.3.1 to 10.3.5) **RAM:** At least 64 MB (Mac OS 9), At least 128 MB (Mac OS X)

- The system requirements information above is not a guarantee that the provided software will work on all personal computers meeting those requirements.
- If your PC does not meet the system requirements above, you can use the optional USB reader/writer CU-VUSD70, the PC card adapter CU-VPSD60 or the floppy disk adapter CU-VFSD50 to load the files in the memory card to the hard disk on your PC.

(Refer to "JVC Accessories" on our world web site at: http://www.jvc-victor.co.jp/english/accessory/)

- Microsoft<sup>®</sup> and Windows<sup>®</sup> are either registered trademarks or trademarks of Microsoft Corporation in the United States and/or other countries.
- Macintosh is a registered trademark of Apple Computer, Inc.
- Other product and company names included in this instruction manual are trademarks and/or registered trademarks of their respective holders.

# Software Installation (Windows®)

Follow the procedure described below to install the software. From the [SETUP] screen in step **2**, you can install the following drivers or software. Quit any other software you are using. (Check that there are no other application icons on the status bar.)

## **USB Mass Storage Class driver**

This driver allows your PC to read and write memory cards in the camcorder.

#### Windows® Me/2000/XP:

Since there is no need to install this driver, the item is not displayed. Simply connect the camcorder to the PC with a USB cable, and you can read and write memory cards in the camcorder.

### Windows® 98SE:

Be sure NOT to connect the USB cable between the camcorder and the PC before installing the driver.

# CyberLink DVD Solution PowerProducer 2 Gold

PowerProducer 2 Gold is software for creating movie discs incorporating not only video but also slideshows. This software uses a simple wizard format for creating a wide range of different format discs. You can also edit imported video. You can import video from the camera, edit it, and then create a slideshow from still images. You can create a customized menu for the video or slideshow and write the contents to DVD or other media.

#### PowerDirector 3

PowerDirector 3 is software for easily capturing video from a camcorder and for easily editing MPEG, AVI, and other video files, still images, and other contents for creating a movie. This software has an interface that allows editing in either timeline or storyboard mode, maintains superior image quality, uses SVRT for high-speed rendering, and has a host of other advanced video editing features. You can export video files as DV format (AVI) to record on a DV tape.

#### NOTE:

If PowerProducer or PowerDirector is already installed, uninstall the software, then install the supplied CyberLink DVD Solution.

## **Digital Photo Navigator 1.0**

This application is used to organize still images and convert them into a variety of formats.

### G.726 decoder

This is an audio decoder for video clips created by the camcorder (extension ".asf").

#### NOTE:

Install G.726 decoder only when the camcorder is equipped with E-Mail Clip Recording function.

# 1 Load the provided CD-ROM into the PC.

After a moment, the [SETUP] screen appears.

- From the [SETUP] screen, you can install the desired driver or software.
- If the [SETUP] screen does not appear, double-click the CD-ROM icon in the [My Computer] window.
- Click [Install] on the right side of the desired software and follow the on screen instructions to complete the installation.

The installation of the selected driver or software starts. The procedure differs depending on the driver or the software.

### Following steps are the example of CyberLink DVD Solution on Windows® XP.

[Choose Setup Language] screen appears.

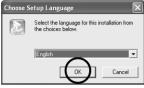

Select the desired language and click [OK].

Then, [CyberLink DVD Solution Setup] screen appears.

Click [Next].

[License Agreement] screen appears.

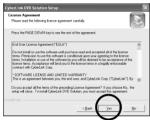

Click [Yes].
[Customer Information] screen appears.

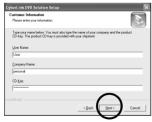

Confirm your information and click [Next].

 It is possible to change the information.

Then, [Choose Destination Location] screen appears.

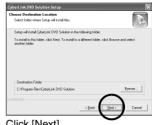

Click [Next]. [Setup Type] screen appears.

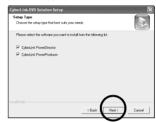

Select the program(s) you want to install, then click [Next].

Wait for a moment until the installation is finished.

When the installation is finished, [Setup Complete] screen appears. Click [Finish]. Restarts the PC.

# For Windows® 98SE/Me/2000:

Before [Setup Complete] screen appears, [Question] screen appears. Click [Yes]. Then, [DMA setting] screen appears. Click [OK]. [Setup Complete] screen appears. Click [Finish] to restart the PC.

# Install all of the desired software or driver in the same way.

To display [SETUP] screen, double-click the CD-ROM icon in the [My Computer] window.

#### NOTE:

If you perform installation of a software that is already installed, uninstallation will start. In this case, perform the installation again after uninstallation is finished.

# Updating [Device Manager] (Windows® 98SE only)

If the camcorder is connected to the PC with the USB cable before installing [USB Mass Storage Class driver], the installation might not be performed properly.

In this case, follow the procedure described below to update the [Device Manager] and install [USB Mass Storage Class driver] properly.

#### NOTE:

Disconnect any other USB audio devices from PC before performing the following procedure.

## Installing [USB Mass Storage Class driver]

- Use the USB cable to connect the camcorder to the PC.
   (□ pg. 8)
- 2 Click [Start], go to [Settings], and then click [Control Panel]. Double click the [System] icon.
- 3 Select the [Device Manager] tab.
- 4 Delete [GR-X5\*] in [Other devices].
  - \* The model name depends on the connected camcorder.
- 5 Disconnect the USB cable from the camcorder. Restart the PC.
- 6 Load the provided CD-ROM into the PC. Install [USB Mass Storage Class driver]. (☞ pg. 5)
- 7 Use the USB cable to connect the camcorder to the PC.

  Device driver is installed.
- 8 Confirm the [Removable Disk] icon is displayed in [My Computer].

# Connections (Windows®)

## Connecting the USB cable

Connect the USB cable to copy still image and video clip files in a memory card to the PC.

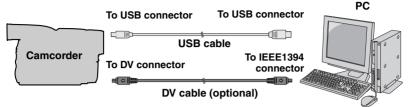

- To assure safety, make sure all units are turned off before making any connections.
- 2 Use the USB cable to connect the camcorder to the PC.

#### To create DVD Video:

 For Windows® 98SE/Me/2000/XP: Use a DV cable instead of a USB cable to capture video from a tape.

#### **NOTES:**

- It is recommended to use the AC Adapter as the power supply instead of the battery pack.
- When the USB cable or DV cable is connected, turning on or off the camcorder or switching the VIDEO/ MEMORY (DSC) mode on the camcorder causes malfunctions of the PC.
- If PowerDirector 3 does not recognize the camcorder, exit PowerDirector 3 once, then start it again.
- If you connect the camcorder to the PC through a USB hub, compatibility issues between the hub and the PC may result in instability in the operation of the PC. If this happens, connect the camcorder directly to the PC, not through the hub.
- Do not use an extension USB cable.
- When connecting the camcorder to a PC using a DV cable, make sure to follow the procedure below. Connecting the cable incorrectly may cause malfunctions to the camcorder and/or the PC.
  - Connect the DV cable first to the PC, and then to the camcorder.
  - Connect the DV cable (plugs) correctly according to the shape of the DV connector.

# Viewing the Contents of a Memory Card (Windows®)

- Install [USB Mass Storage Class driver]. (Windows® 98SE only) (□ pg. 5)
- 2 Make sure that there is a memory card in the camcorder.
- 3 Set the camcorder's VIDEO/ MEMORY Switch to "MEMORY".
- 4 Set the camcorder's Power Switch to "PLAY" while pressing down the Lock Button located on the switch.

The camcorder turns on.

- 5 Connect the camcorder to the PC with a USB cable. (F pg. 8) On the camcorder's LCD monitor [USB] appears.
- **6** When using Windows® XP:

The [Removable Disk] window appears on the PC's screen after a moment. Select [Open folders to view files using Windows Explorer] and click [OK].

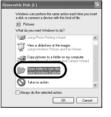

#### NOTE:

If the [Removable Disk] window does not appear, confirm the connection (\$\top\$ pg. 8) or perform the steps \$\Pi\$ and \$\Pi\$ in the right.

# When using Windows® 98SE/Me/ 2000:

Double-click the [My Computer] icon on the desktop. The [Removable Disk] icon which represents the memory card in the camcorder appears in the [My Computer] window.

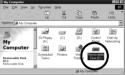

- 2 Double-click the [Removable Disk] icon.
- Windows® 98SE: [Removable Disk] icon does not appear if USB Mass Storage Class driver is not installed properly. In this case, refer to "Updating [Device Manager] (Windows® 98SE only)" (

  pg. 7).
- 7 The folders in the memory card appear.

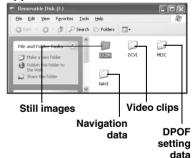

Different file types are stored in different folders.

[DCIM]: Contains folders with still images (extension ".jpg")

[DCVI]: Contains folders with video clips (extension ".asf")

 The [DCVI] folder is displayed only when the camcorder is equipped with E-Mail Clip Recording function.

[MISC]: Contains folders with DPOF setting data

[NAVI]: Contains folders with navigation data

 The [NAVI] folder is displayed only when the camcorder is equipped with NAVIGATION function.

#### **NOTES:**

- Saving the wrong kinds of files in a memory card or deleting files or folders from a memory card can cause problems with the operation of the camcorder.
   When it is necessary to delete a file from a memory card, delete it through the camcorder.
- Never disconnect the USB cable while " >>>>> " is displayed on the camcorder's LCD monitor.
- If you are using a brand new memory card, you need to initialize the memory card with the camcorder first. You may not be able to copy files from the memory card to the PC without doing so.
- The file extension may not appear depending on the [FOLDER] option setting of Windows<sup>®</sup>.

# Copying Files to the PC (Windows®)

Still image and video clip files that are stored in a memory card can be copied to the PC and played back on the PC.

1 Perform the procedure in "Viewing the Contents of a Memory Card (Windows®)" ( pg. 9).

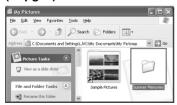

The folders in the memory card appear.

- 2 Create a new folder, enter the folder name, and then doubleclick it.
  - For example, create a new folder in the [My Pictures] folder.
- 3 Select the folder to be copied, and then drag and drop that folder in the destination folder.

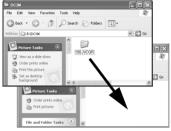

- To copy still images: Copy the folder within the [DCIM] folder.
- To copy video clips: Copy the folder within the [DCVI] folder.
- "▶▶▶▶ " appears on the LCD monitor of the camcorder, and the folder is copied from the memory card to the PC.

#### **NOTE:**

Never disconnect the USB cable while "▶▶▶▶ " is displayed on the camcorder's LCD monitor.

# Playing Back Files on the PC (Windows®)

## Still images

Use an application that can handle the JPEG file format. To view a still image. double-click the still image file (extension ".ipa").

## Video clips (Only for the camcorder equipped with E-Mail Clip Recording function)

Use the Windows Media™ Player (version 6.4 or later). You can download the Windows Media™ Player from the Microsoft web site at: http://www.microsoft.com/

If you cannot play back a video clip file (extension ".asf") that you have opened with the Windows Media™ Player, connect to the Internet and then try opening the file. The software that is needed in order to play back the file will be downloaded automatically, and then the file will be played back.

If the video clip plays but without the audio, install the G.726 decoder from the CD-ROM.

# Disconnecting the USB Cable (Windows®)

Before loading or unloading memory cards or turning off the PC, first disconnect the USB cable and turn off the camcorder.

# When using Windows® 98SE

- Confirm that "▶▶▶▶ " is not currently displayed on the LCD monitor of the camcorder.
  - If " ▶▶▶▶ " is currently displayed. wait until it disappears before proceeding.
- 2 Double-click the [My Computer] icon on the desktop.

If the camcorder is connected to the PC correctly, the [Removable Disk] icon appears.

3 Right-click the [Removable] Disk] icon in the [My Computer] window.

A menu appears.

Click [Eject] in the menu.

The [Removable Disk] icon disappears.

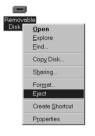

- If the icon does not disappear, wait for a while, and then proceed to step 5.
- Disconnect the USB cable.
  - If any message appears, click [OK].
- Set the camcorder's Power Switch to "OFF".

The camcorder turns off.

# When using Windows® 2000/Me/XP

- 1 Confirm that " ▶▶▶▶ " is not currently displayed on the LCD monitor of the camcorder.
  - If ">>>>> " is currently displayed, wait until it disappears before proceeding.
- 2 Doubleclick the [Safely

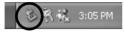

Remove Hardware] or [Unplug or Eject Hardware] icon in the status bar.

The [Safely Remove Hardware] or [Unplug or Eject Hardware] dialog box appears.

Windows® XP: If not, wait a while then go to step 5.

- 3 Select [USB Mass Storage Device] or [USB Disk], and then click [Stop].
  - Windows® 2000/XP

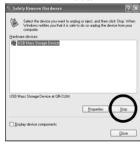

#### Windows® Me

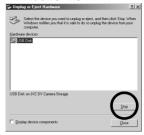

The [Stop a Hardware device] dialog box appears.

## 4 Click [OK].

Windows® 2000/Me: If a message indicating that the device can be safely removed appears, click [OK] and then click [Close].

Windows® 2000/XP

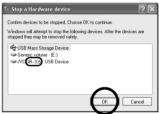

### Windows® Me

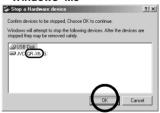

The model name depends on the connected camcorder.

- 5 Disconnect the USB cable.
- 6 Set the camcorder's Power Switch to "OFF".

The camcorder turns off.

# **Connections (Macintosh)**

Connect the USB cable to copy still image or video clip files in a memory card to the PC.

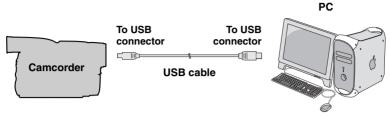

- 1 To assure safety, make sure all units are turned off before making any connections.
- 2 Use the USB cable to connect the camcorder to the PC.

#### **NOTES:**

- It is recommended to use the AC Adapter as the power supply instead of the battery pack.
- When the USB cable is connected, turning on or off the camcorder or switching the VIDEO/MEMORY (DSC) mode on the camcorder causes malfunctions of the PC.
- If you connect the camcorder to the PC through a USB hub, compatibility issues between the hub and the PC may result in instability in the operation of the PC. If this happens, connect the camcorder directly to the PC, not through the hub.
- Do not use an extension USB cable.

# Viewing the Contents of a Memory Card (Macintosh)

- Make sure that there is a memory card in the camcorder.
- 2 Set the camcorder's VIDEO/ MEMORY Switch to "MEMORY".
- 3 Set the camcorder's Power Switch to "PLAY" while pressing down the Lock Button located on the switch.
- 4 Connect the camcorder to the PC with a USB cable. (See above)

On the camcorder's LCD monitor [USB] appears. The memory card icon appears on the desktop.

- The name of the memory card icon is "Untitled", "Unlabeled" or "No name".
   We recommend that you name the icon to tell it from the other removable disks or folders.
- 5 Double-click the memory card icon on the desktop.

The folders in the memory card appear.

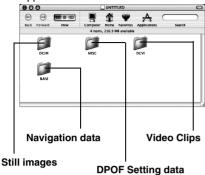

Different file types are stored in different folders.

[DCIM]: Contains folders with still images (extension ".jpg")
[DCVI]: Contains folders with video

clips (extension ".asf")

 The [DCVI] folder is displayed only when the camcorder is equipped with E-Mail Clip Recording function.
 [MISC]: Contains folders with DPOF setting data

[NAVI]: Contains folders with navigation data

 The [NAVI] folder is displayed only when the camcorder is equipped with NAVIGATION function.

#### **NOTES:**

- Saving the wrong kinds of files in a memory card or deleting files or folders from a memory card can cause problems with the operation of the camcorder.
   When it is necessary to delete a file from a memory card, delete it through the camcorder.
- Never disconnect the USB cable while
   \*\*D\*D\*\* " is displayed on the camcorder's LCD monitor.
- If you are using a brand new memory card, you need to initialize the memory card with the camcorder first. You may not be able to copy files from the memory card to the PC without doing so.

# Copying Files to the PC (Macintosh)

Still image and video clip files that are stored in a memory card can be copied to the PC and played back on the PC.

Double-click the memory card icon on the desktop.

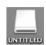

The folders in the memory card appear.

- 2 Create a new folder, enter the folder name, and then double-click it.
- 3 Select the folder to be copied, and then drag and drop that folder in the destination folder.

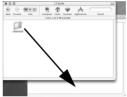

- To copy still images: Copy the folder within the [DCIM] folder.
- To copy video clips: Copy the folder within the [DCVI] folder.
- " **>>>>** " appears on the LCD monitor of the camcorder, and the folder is copied from the memory card to the PC.

#### NOTE:

Never disconnect the USB cable while "▶▶▶▶ " is displayed on the camcorder's LCD monitor.

# Playing Back Files on the PC (Macintosh)

## Still images

Use an application that can handle the JPEG file format. To view a still image, either double-click the still image file (extension ".jpg"), or drag and drop the file on the application icon.

# Video clips (Only for the camcorder equipped with E-Mail Clip Recording function)

Use the Windows Media™ Player for Mac (version 6.4 or later). You can download the Windows Media™ Player for Mac from the Microsoft web site at:

http://www.microsoft.com/

# Disconnecting the USB cable (Macintosh)

Before loading or unloading memory cards or turning off the PC, first disconnect the USB cable and turn off the camcorder.

- 1 Drop the memory card icon on the desktop into the [Trash] icon.
  - If the confirmation message appears, click [OK].
- 2 Confirm that

  "▶▶▶▶ " is not
  currently displayed on
  the LCD monitor of the
  camcorder.
  - If " >>>>> " is currently displayed, wait until it disappears before proceeding.
- 3 Disconnect the USB cable.
- 4 Set the camcorder's Power Switch to "OFF".

The camcorder turns off.

# User's Guide/Help/Readme

This manual ony refers to software installation and PC connection. For more details of each software, refer to its user's quide/help/Readme.

## ■ CyberLink DVD Solution

Following steps are the example of CyberLink PowerDirector 3.

Click [Start], go to [All Programs] or [Programs] – [CyberLink DVD Solution] – [PowerDirector], and then click User's Guide/Help/Readme depending on your preference.

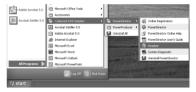

#### INFORMATION

The programs in CyberLink DVD Solution are versions with limited functionality. The User's Guide and Help files are written for the commercial version available in stores. For information about the differences with the commercial version, see the Readme file for the respective program.

## ■ Digital Photo Navigator

- The instruction manual is included on the CD-ROM in PDF format. Right-click the CD-ROM icon in [My Computer], then click [Open]. Double-click the [Docs] folder. Open the "Start.pdf" file and click the button of the desired language. Note that Adobe® Acrobat® Reader™ or Adobe® Reader® must be installed to read PDF files.
- Adobe<sup>®</sup> Reader<sup>®</sup> can be loaded from Adobe's web site: http:// www.adobe.com/

# Overview of Enjoying the Moving or Still Images on the PC

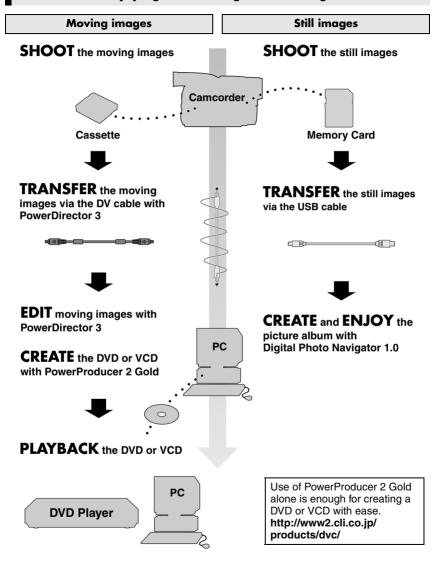